# $D 0 Z U K I$

# **How to Add Flags to a Category or Wiki Page**

This guide demonstrates how to add flags to a Category or a Wiki page.

Written By: Dozuki System

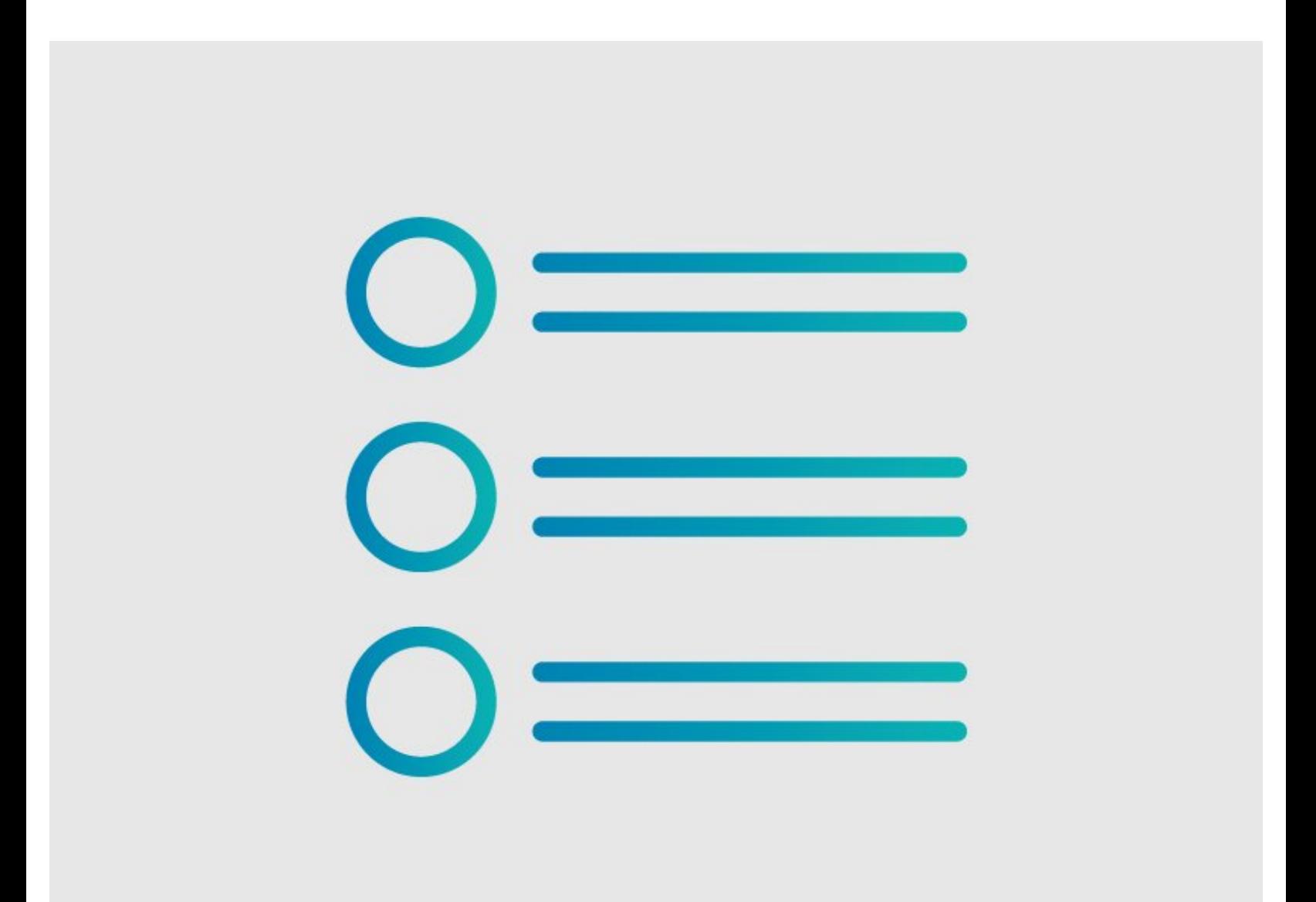

## **INTRODUCTION**

This guide demonstrates how to add flags to a Category or a Wiki page.

#### **Step 1 — Open Page**

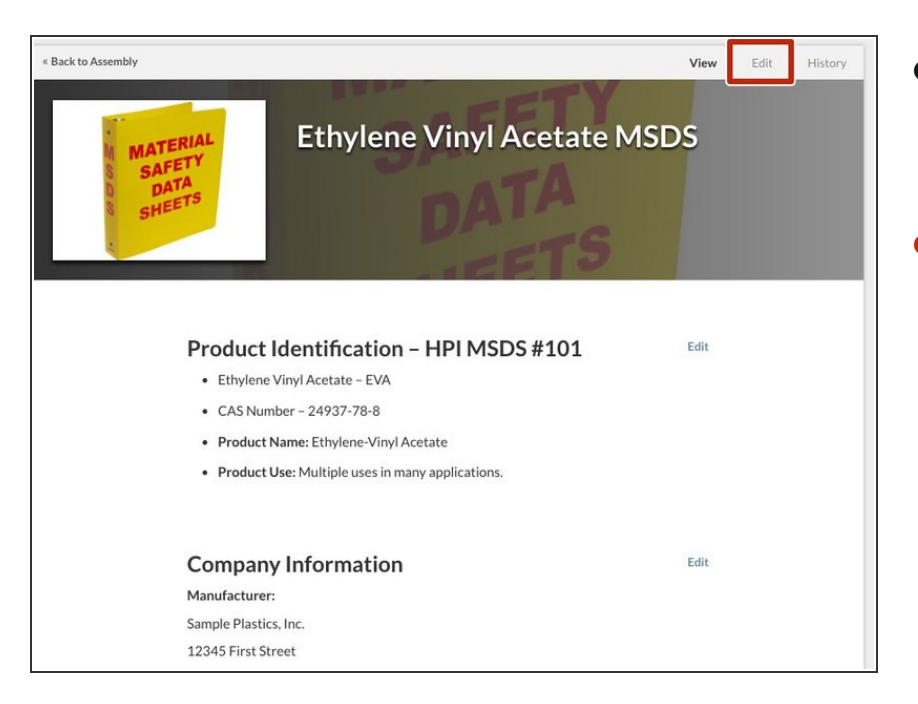

- Navigate to the Category or Wiki page to which you would like to add a flag.  $\bullet$
- Click **Edit** in the top-right corner of the page.  $\bullet$

### **Step 2 — Locate Additional Information**

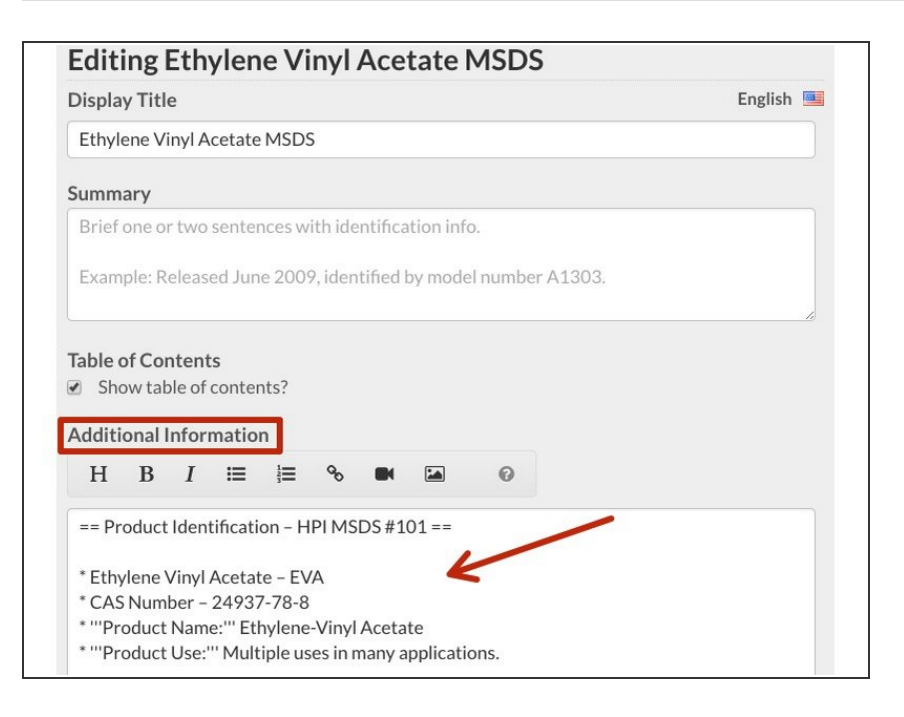

Locate the **Additional Information** field.  $\bullet$ 

#### **Step 3 — Add Flag to Page**

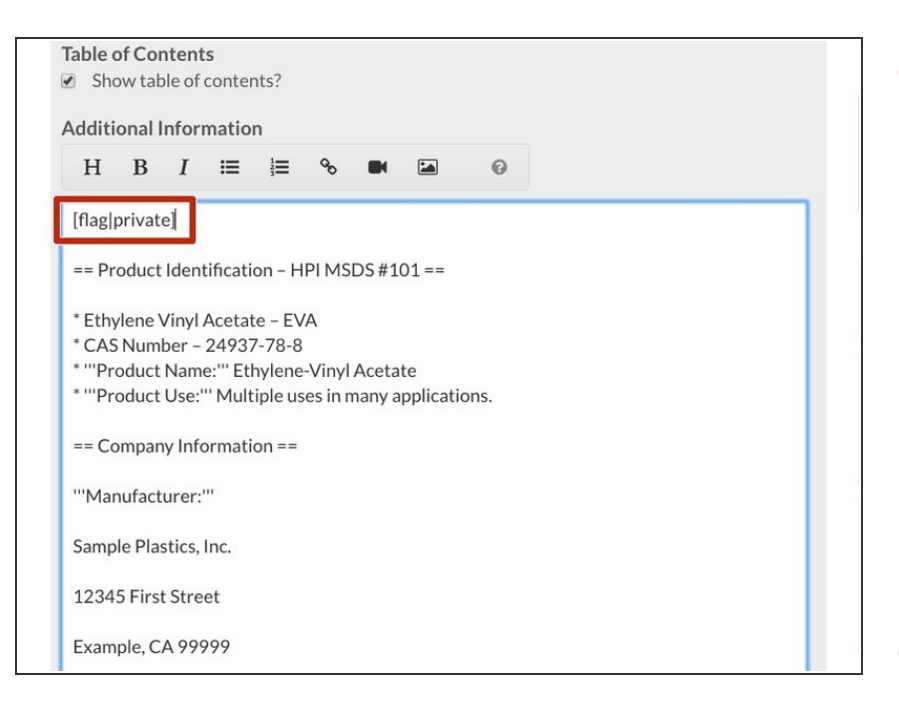

#### Enter the **Wiki [Syntax](https://help.dozuki.com/Help/About_Flags#Section_How_do_I_add_a_flag_to_a_page) for adding a** flag:  $\bullet$

- [flag|flag\_name]
- To see a list of all available flags, add /info/flags to the end of your site URL to see your site Flags page.

#### **Example:**

yourcompany.dozuki.com/info/fla gs

When all of the flags have been added, click **Save** at the bottom of the page.  $\bullet$ 

### **Step 4 — View Flag**

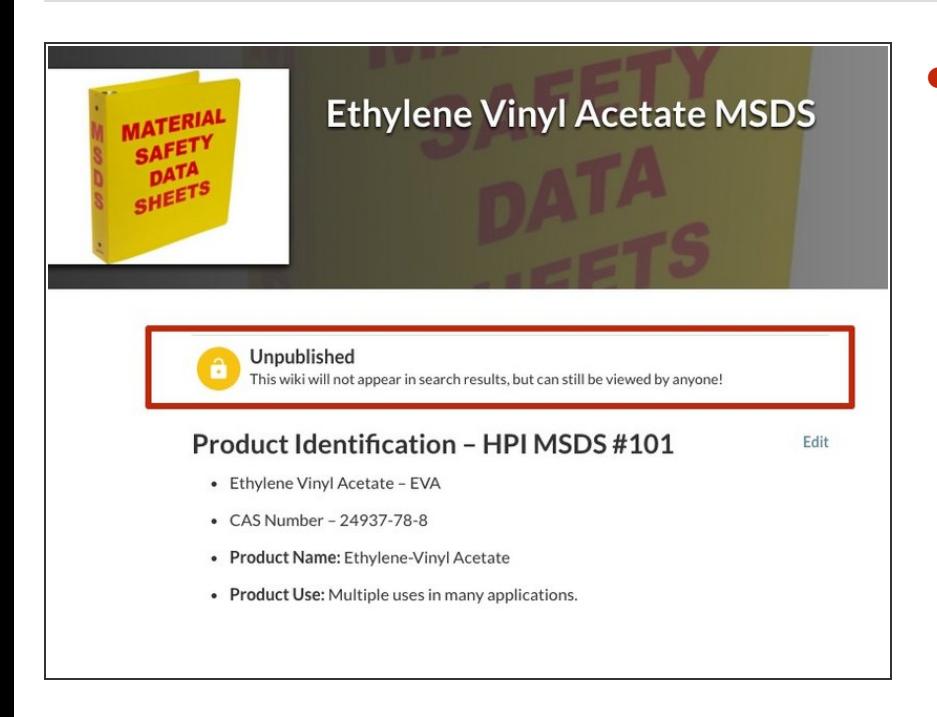

See the updated **flag** when viewing the page.  $\bullet$